# **Quick Reference**

# **Copying**

### **Making copies**

- **1** Load an original document into the ADF tray or on the scanner glass.
- **Note:** To avoid a cropped image, make sure that the original document and output have the same paper size.
- **2** From the home screen, touch **Copy**, and then specify the number of copies.

If necessary, adjust the copy settings.

**3** Copy the document.

**Note:** To make a quick copy, from the control panel, press

# **Copying on both sides of the paper**

- **1** Load an original document into the ADF tray or on the scanner glass.
- **2** From the home screen, touch **Copy** <sup>&</sup>gt;**Paper Setup**.
- **3** Adjust the settings.
- **4** Copy the document.

# **Copying multiple pages onto a single sheet**

- **1** Load an original document into the ADF tray or on the scanner glass.
- **2** From the home screen, touch **Copy** <sup>&</sup>gt;**Pages per Side**.
- **3** Adjust the settings.
- **4** Copy the document.

# **Faxing**

# **Sending a fax**

### **Using the control panel**

- **1** Load the original document into the ADF tray or on the scanner glass.
- **2** From the home screen, touch **Fax**, and then enter the needed information.
- **3** If necessary, configure other fax settings.
- **4** Send the fax job.

### **Using the computer**

**Note:** Make sure that the Universal Fax driver is installed.

### **For Windows users**

- **1** With a document open, click **File** <sup>&</sup>gt;**Print**.
- **2** Select the printer, and then click **Properties**, **Preferences**, **Options**, or **Setup**.
- **3** Click **Fax** <sup>&</sup>gt;**Enable fax**, and then enter the recipient number.
- **4** If necessary, configure other fax settings.
- **5** Send the fax job.

### **For Macintosh users**

- **1** With a document open, choose **File** <sup>&</sup>gt;**Print**.
- **2** Select the printer and enter the recipient number.
- **3** If necessary, configure other fax settings.
- **4** Send the fax job.

# **E-mailing**

### **Sending an e-mail**

### **Using the control panel**

- **1** Load an original document into the ADF tray or on the scanner glass.
- **2** From the home screen, touch **E-mail**, and then enter the needed information.
- **Note:** You can also enter the recipient using the address book or shortcut number.
- **3** If necessary, configure the output file type settings.
- **4** Send the e-mail.

### **Using the shortcut number**

- **1** From the control panel, press **#**, and then enter the shortcut number using the keypad.
- **2** Send the e‑mail.

# **Printing**

# **Printing from a computer**

**Note:** For labels, card stock, and envelopes, set the paper size and type in the printer before printing the document.

- **1** From the document that you are trying to print, open the Print dialog.
- **2** If necessary, adjust the settings.
- **3** Print the document.

# **Printing confidential and other held jobs**

### **For Windows users**

**1** With a document open, click **File** <sup>&</sup>gt;**Print**.

- **2** Click **Properties**, **Preferences**, **Options**, or **Setup**.
- **3** Click **Print and Hold**.
- **4** Select **Use Print and Hold**, and then assign a user name.
- **5** Select the print job type (Confidential, Repeat, Reserve, or Verify).

If the print job is confidential, then enter a four-digit PIN.

### **6** Click **OK** or **Print**.

- **7** From the printer home screen, release the print job.
	- **•** For confidential print jobs, navigate to:

**Held jobs** > select your user name > **Confidential** > enter the PIN > select the print job > configure the settings > **Print**

**•** For other print jobs, navigate to: **Held jobs** > select your user name > select the print job > configure the settings > **Print**

### **For Macintosh users**

**1** With a document open, choose **File** <sup>&</sup>gt;**Print**.

If necessary, click the disclosure triangle to see more options.

- **2** From the print options or Copies & Pages menu, choose **Job Routing**.
- **3** Select the print job type (Confidential, Repeat, Reserve, or Verify).

If the print job is confidential, then assign a user name and a four‑digit PIN.

### **4** Click **OK** or **Print**.

- **5** From the printer home screen, release the print job.
	- **•** For confidential print jobs, navigate to:

**Held jobs** > select your user name > **Confidential** > enter the PIN > select the print job > configure the settings > **Print**

**•** For other print jobs, navigate to: **Held jobs** > select your user name > select the print job > configure the settings > **Print**

# **Canceling a print job**

### **From the printer control panel**

**1** From the home screen, touch **Job Queue**.

**Note:** You can also access this setting by touching the top section of the home screen.

#### **2** Select the job to cancel.

### **From the computer**

- **1** Depending on the operating system, do either of the following:
	- **•** Open the printers folder, and then select your printer.
	- **•** From the System Preferences in the Apple menu, navigate to your printer.
- **2** Select the job to cancel.

# **Loading paper**

### **Loading trays**

**CAUTION—TIPPING HAZARD:** To reduce the risk of equipment instability, load each tray separately. Keep all other trays closed until needed.

**1** Remove the tray.

**Note:** To avoid jams, do not remove trays while the printer is busy. **2** 

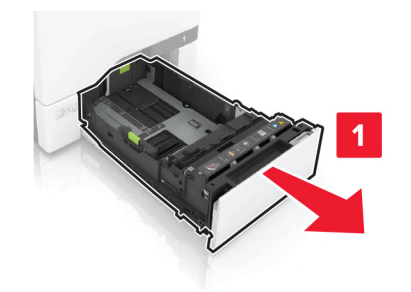

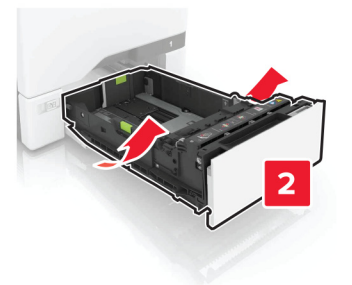

2 Adjust the quides to match the size of the paper you are loading.

**Note:** Use the indicators on the bottom of the tray to position the guides.

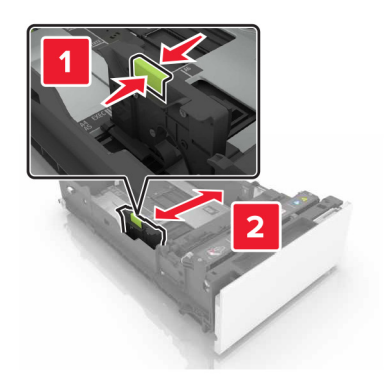

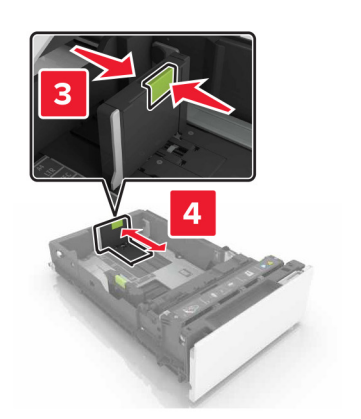

**3** Flex, fan, and align the paper edges before loading.

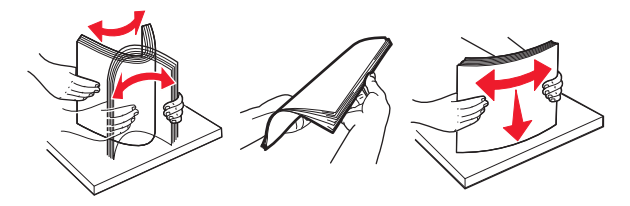

**4** Load the paper stack with the printable side faceup.

#### **Notes:**

- **•** For one‑sided printing, load letterhead faceup with the header toward the front of the tray.
- **•** For two‑sided printing, load letterhead facedown with the header toward the back of the tray.
- **•** Do not slide paper into the tray.
- **•** Make sure that the stack height is below the maximum paper fill indicator. Overfilling may cause paper jams.

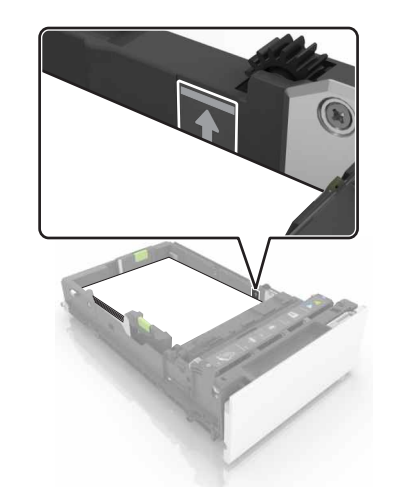

**5** Insert the tray.

If necessary, set the paper size and type to match the paper loaded in the tray.

# **Loading the multipurpose feeder**

**1** Open the multipurpose feeder.

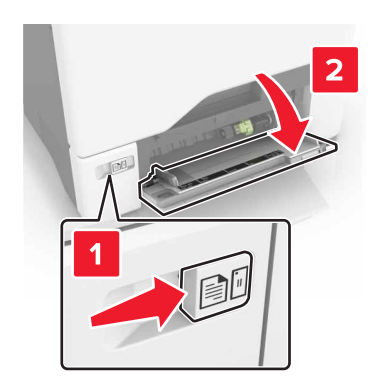

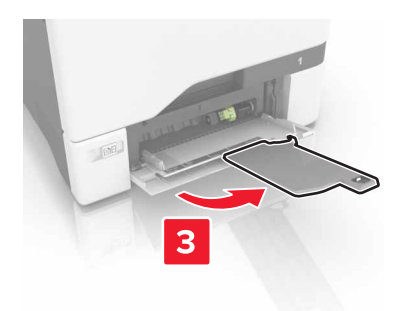

**2** Adjust the guide to match the size of the paper you are loading.

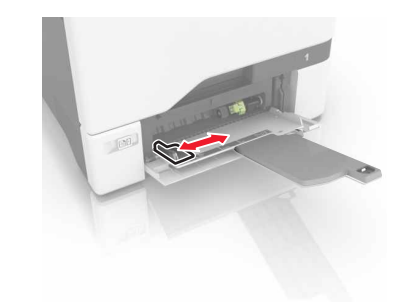

**3** Flex, fan, and align the paper edges before loading.

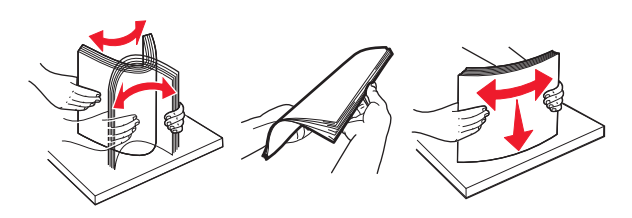

- **4** Load the paper.
	- **•** Load paper and card stock with the printable side facedown and the top edge entering the printer first.

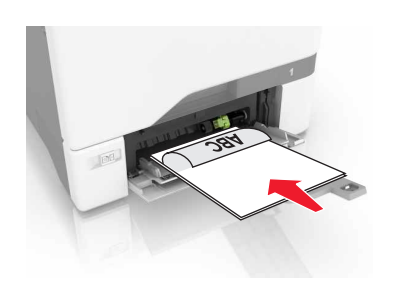

**•** Load envelopes with the flap side up and against the right side of the paper guide. Load European envelopes with the flap entering the printer first.

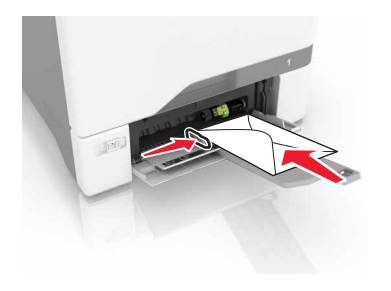

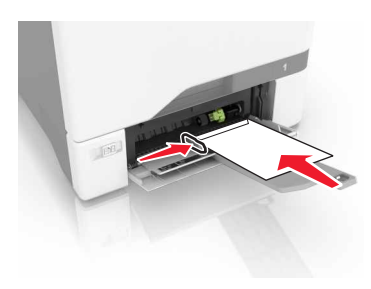

- **Warning—Potential Damage:** Do not use envelopes with stamps, clasps, snaps, windows, coated linings, or self‑stick adhesives.
- **5** From the Paper Menu in the control panel, set the paper size and type to match the paper loaded in the tray.

# **Setting the size and type of the specialty media**

The trays automatically detect the size of plain paper. For specialty media like labels, card stock, or envelopes, do the following:

**1** From the home screen, navigate to:

**Settings** <sup>&</sup>gt;**Paper** <sup>&</sup>gt;**Tray Configuration** <sup>&</sup>gt;**Paper Size/Type** <sup>&</sup>gt; select a paper source

**2** Set the size and type of the specialty media.

# **Maintaining the printer**

### **Replacing a toner cartridge**

**1** Open door B.

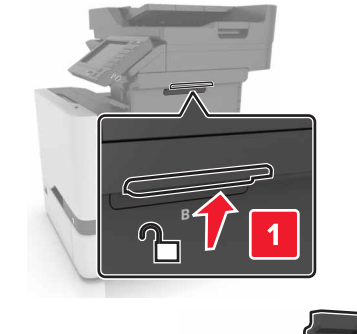

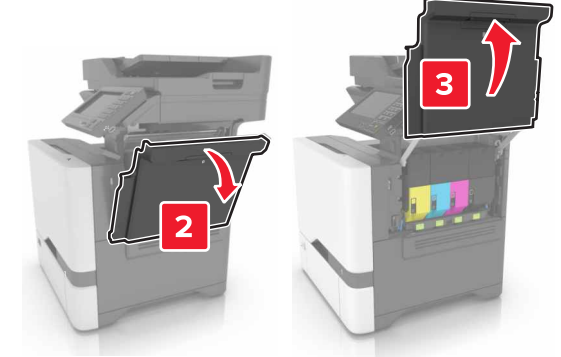

#### **2** Remove the toner cartridge.

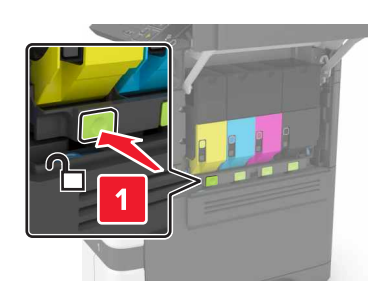

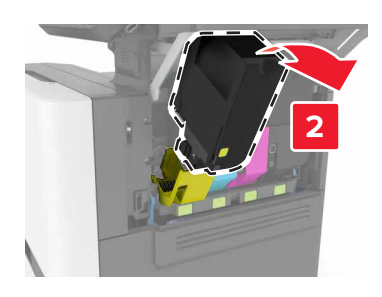

**3** Unpack the new toner cartridge.

#### **4** Insert the new toner cartridge.

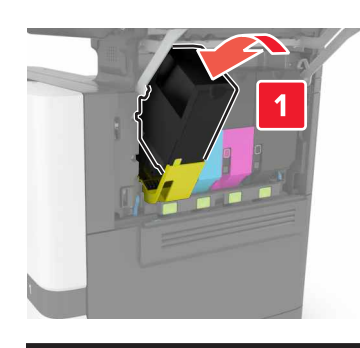

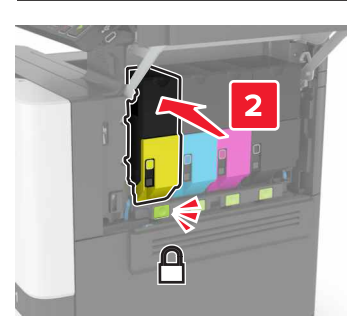

**5** Close door B.

# **Cleaning the scanner**

**1** Open the scanner cover.

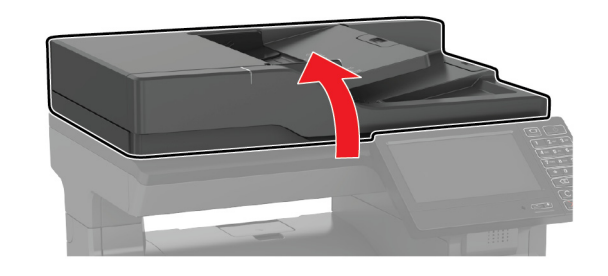

**2** Using a damp, soft, lint-free cloth, wipe the following areas:

**•** ADF glass

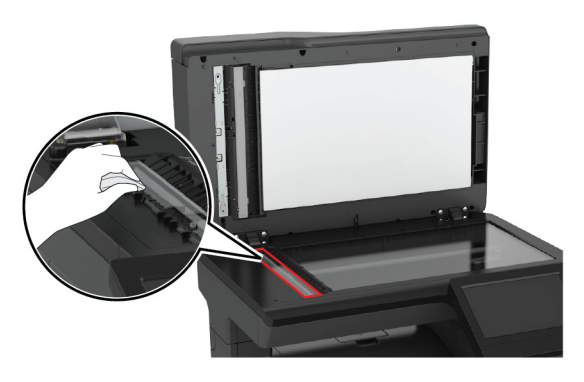

**•** ADF glass pad

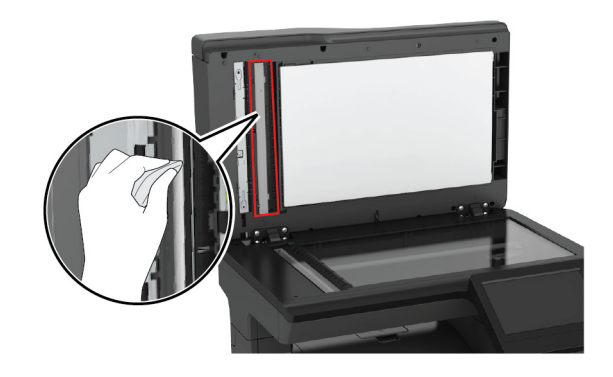

**•** Scanner glass

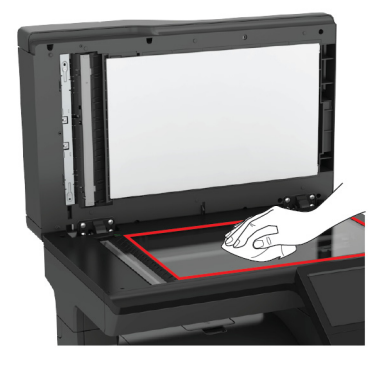

**•** Scanner glass pad

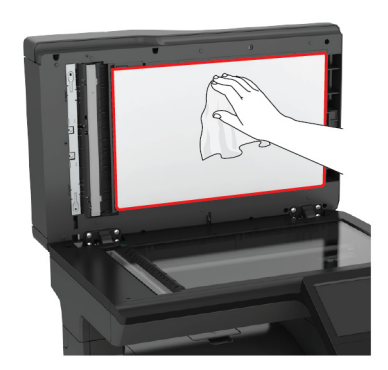

#### **3** Close the scanner cover.

# **Clearing jams**

### **Avoiding jams**

### **Load paper properly**

**•** Make sure that the paper lies flat in the tray.

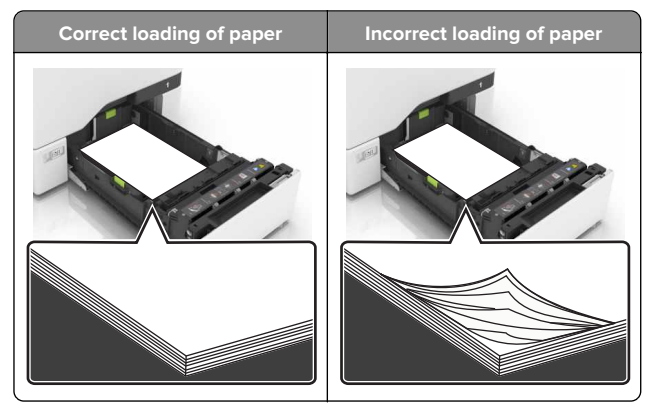

- **•** Do not load or remove a tray while the printer is printing.
- **•** Do not load too much paper. Make sure that the stack height is below the maximum paper fill indicator.

**•** Do not slide paper into the tray. Load paper as shown in the illustration.

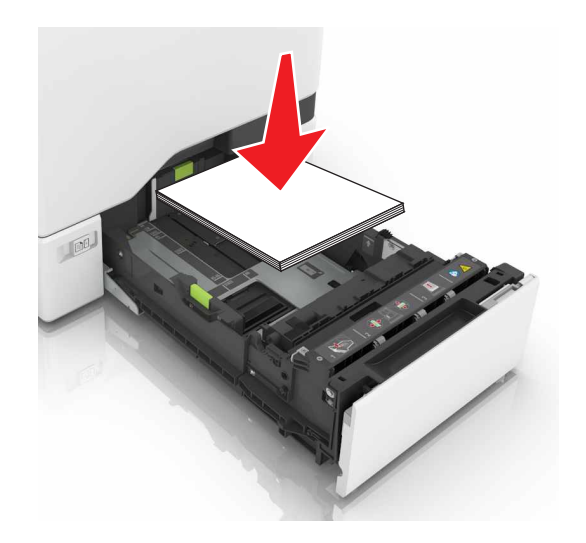

- **•** Make sure that the paper guides are positioned correctly and are not pressing tightly against the paper or envelopes.
- **•** Push the tray firmly into the printer after loading paper.

### **Use recommended paper**

- **•** Use only recommended paper or specialty media.
- **•** Do not load paper that is wrinkled, creased, damp, bent, or curled.
- **•** Flex, fan, and align the paper edges before loading.

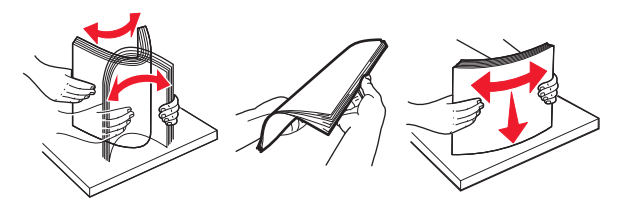

- **•** Do not use paper that has been cut or trimmed by hand.
- **•** Do not mix paper sizes, weights, or types in the same tray.
- **•** Make sure that the paper size and type are set correctly on the computer or printer control panel.
- **•** Store paper according to manufacturer recommendations.

### **Paper jam in trays**

**1** Pull out the tray.

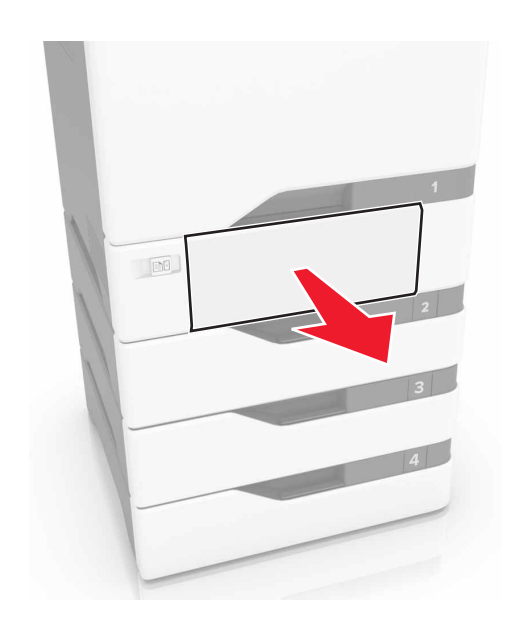

**Warning—Potential Damage:** A sensor inside the optional tray is easily damaged by static electricity. Touch a metal surface before removing the jammed paper in the tray.

**2** Remove the jammed paper.

**Note:** Make sure that all paper fragments are removed.

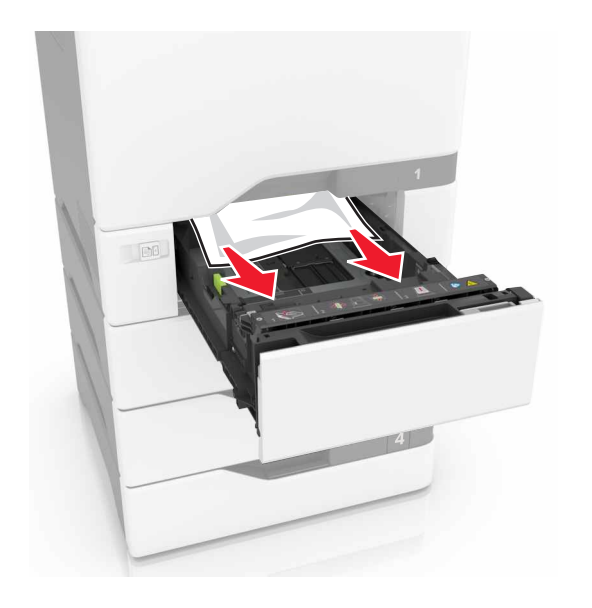

**3** Insert the tray.

# **Paper jam behind door E**

**1** Open door E.

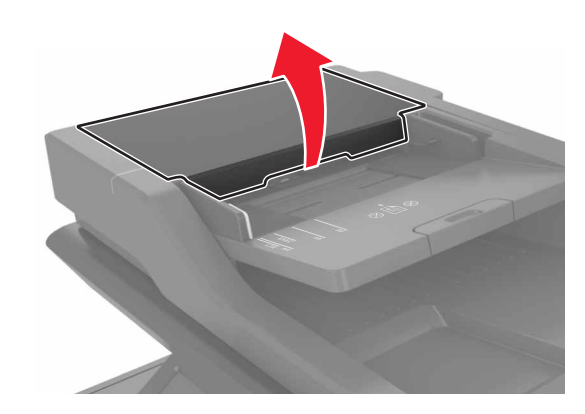

**2** Remove the jammed paper.

**Note:** Make sure that all paper fragments are removed.

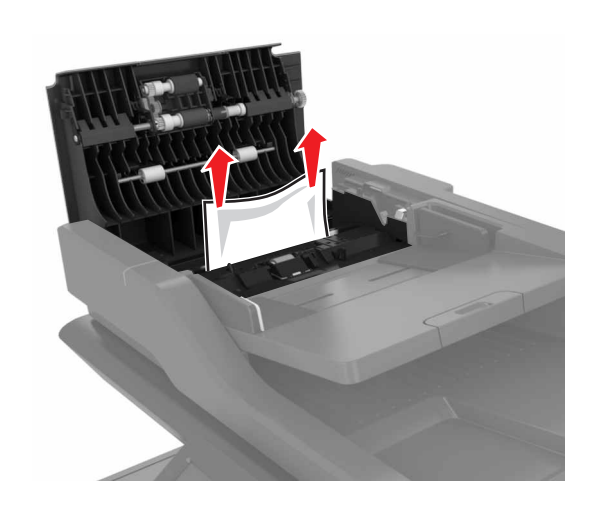

**3** Close door E.

# **Paper jam in the multipurpose feeder**

**1** Remove paper from the multipurpose feeder.

- **2** Pull out the tray.
- **3** Remove the jammed paper.

**Note:** Make sure that all paper fragments are removed.

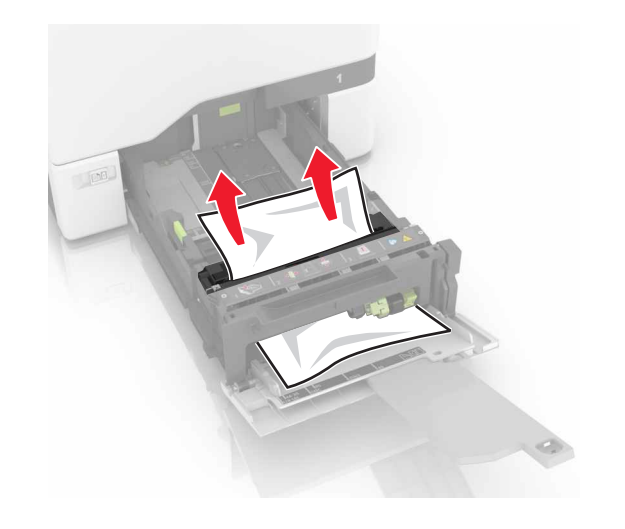

**4** Insert the tray.

# **Paper jam in the standard bin**

- **1** Remove the jammed paper.
- **Note:** Make sure that all paper fragments are removed.

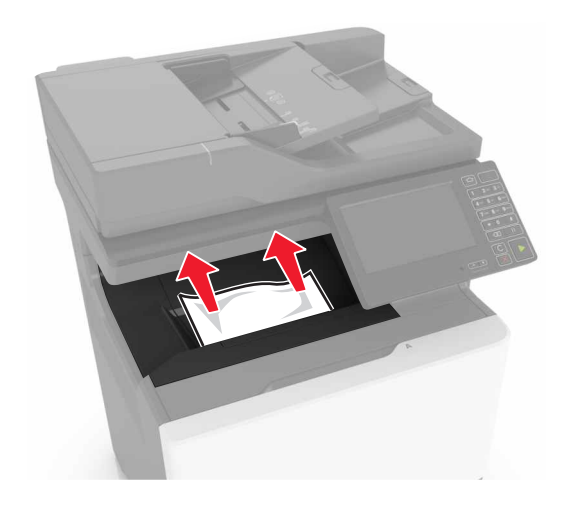

**2** Open doors A and D, and then remove any paper fragments.

**CAUTION—HOT SURFACE:** The inside of the printer  $\blacktriangle$  might be hot. To reduce the risk of injury from a hot component, allow the surface to cool before touching it.

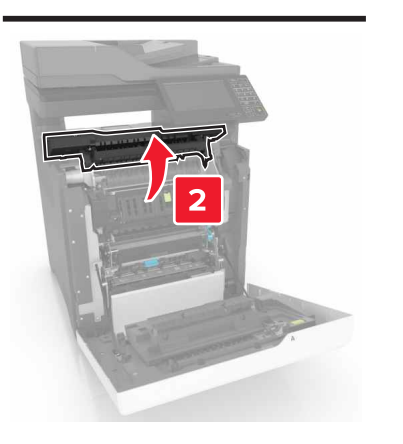

**3** Close doors D and A.

# **Paper jam in door A**

### **Paper jam in the fuser**

**1** Open door A.

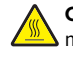

**CAUTION—HOT SURFACE:** The inside of the printer might be hot. To reduce the risk of injury from a hot component, allow the surface to cool before touching it.

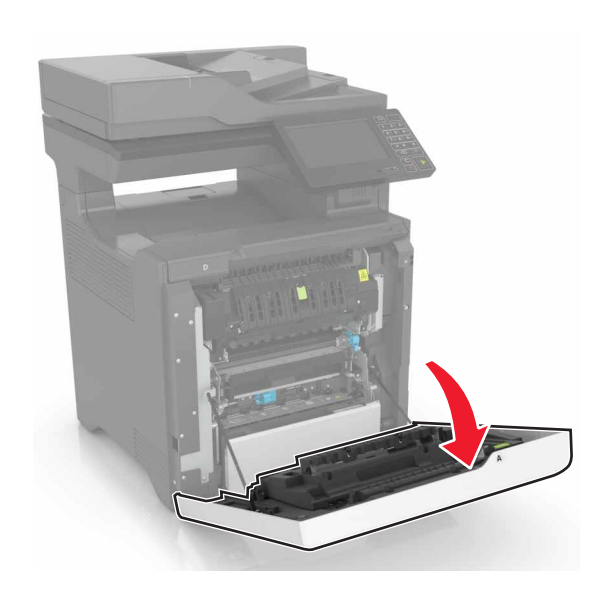

**2** Remove the jammed paper.

**Note:** Make sure that all paper fragments are removed.

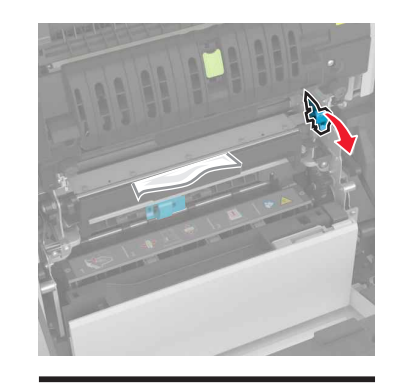

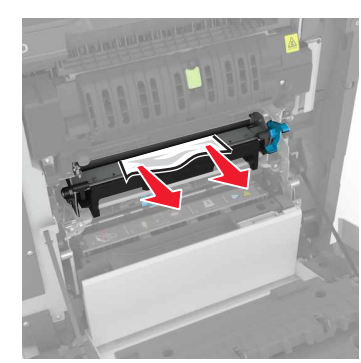

#### **3** Open the fuser access door.

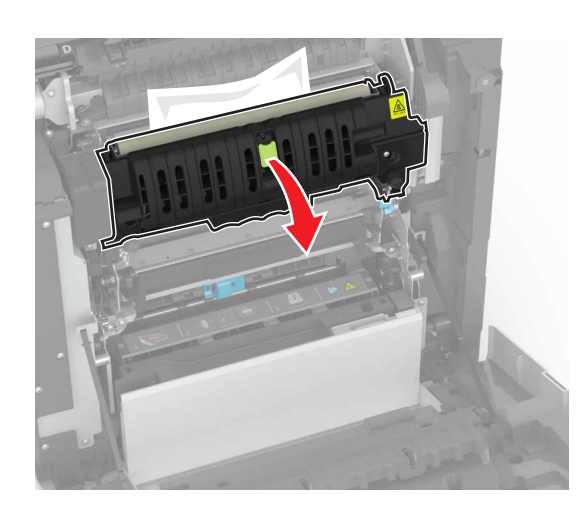

**4** Remove the jammed paper.

**Note:** Make sure that all paper fragments are removed.

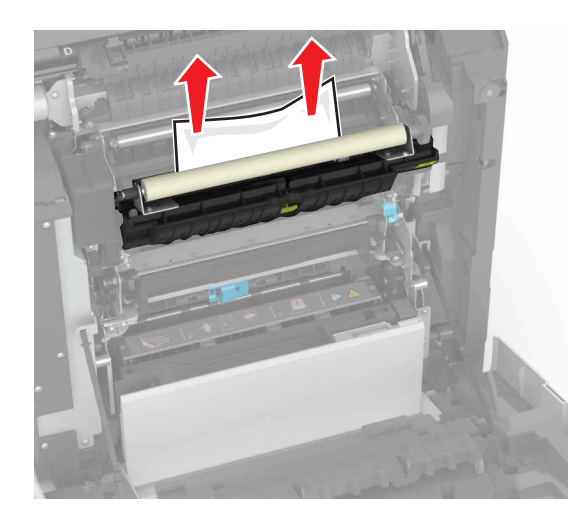

**5** Close door A.

**Paper jam in the duplex unit**

**1** Open door A.

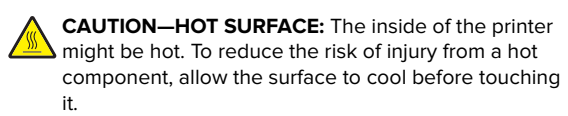

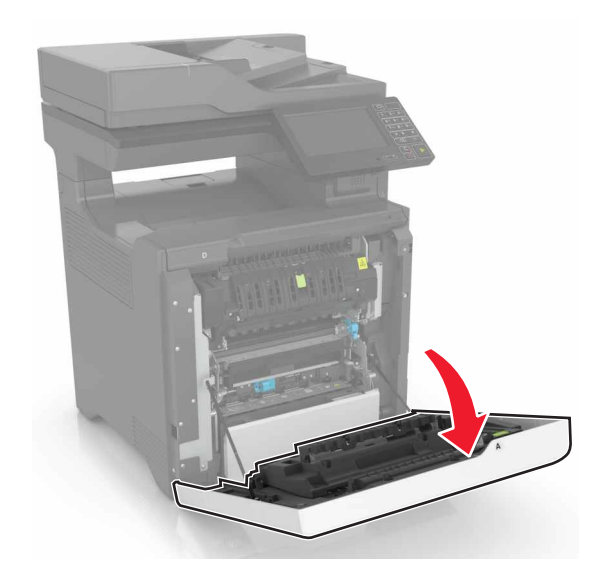

**2** Open the duplex cover.

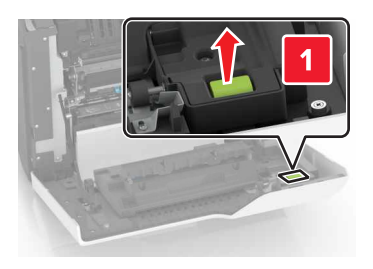

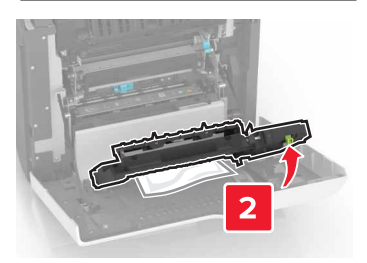

- **3** Remove the jammed paper.
	- **Note:** Make sure that all paper fragments are removed.

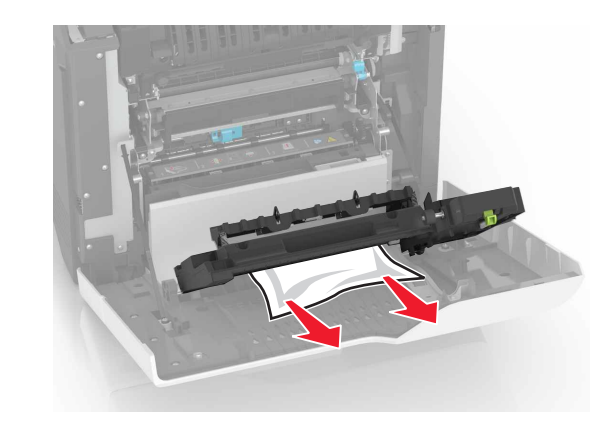

**4** Close the duplex cover and door A.